# **Simulate with ModelSim**

# **ModelSim - simulation software**

**ModelSim** can be used to simulate VHDL-code, to determine whether it is "right" thinking. The Altera version of **ModelSim** is also integrated with a "database" with facts about Alterachips, eg. MAX-chips, so one can also do simulations that take into account the "time delay" and other phenomena within the intended target circuit. ( As long as the target circuit is of Altera's brand ... ).

ModelSim ALTERA STARTER EDITION 6.6d - Custom Altera Version

# *Select the correct software version - in school there are several versions installed in the Start menu!*

```
Altera 13.0.1.232 Web edition\
     ModelSim-Altera Starter Edition 13.0.1.232\
           ModelSim-Altera 10.1d(Quartus II 13.0sp1)
```
Start **ModelSim**.

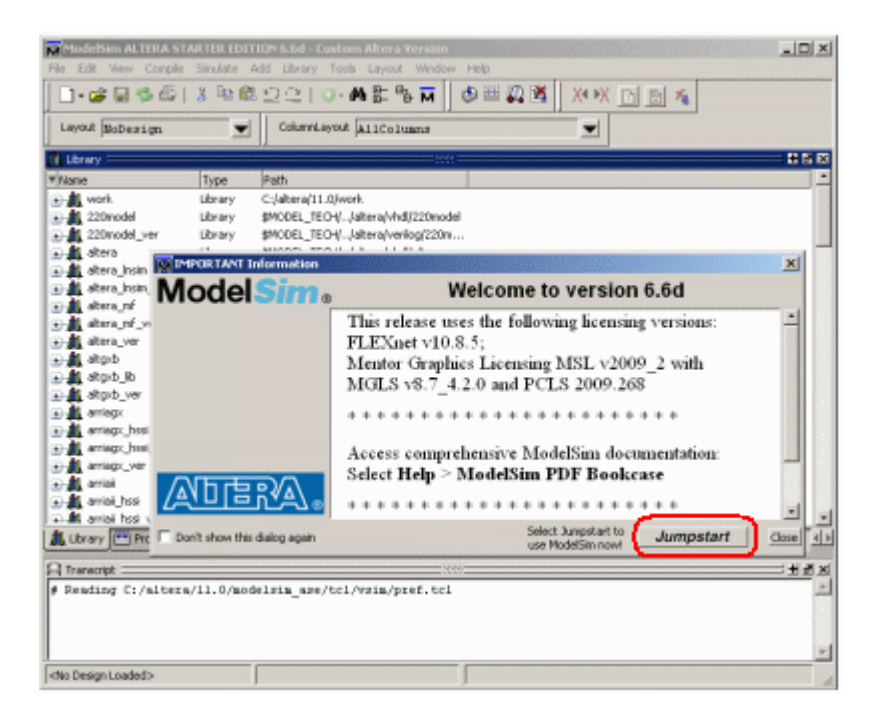

In the window "important information" you click on **Jumpstart** to get help with setting up a project.

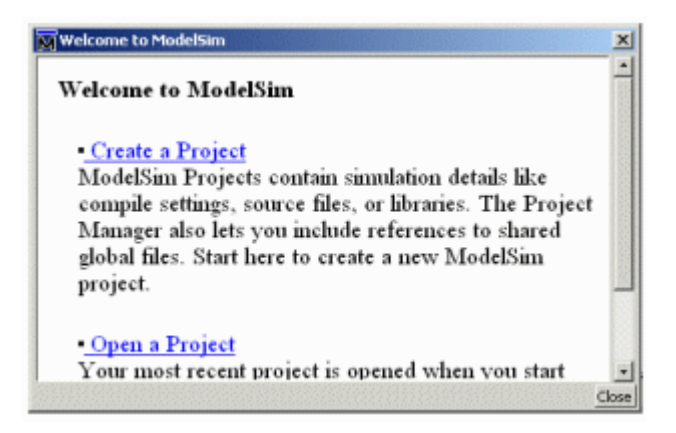

Then you click on "Create a Project" in the welcome window.

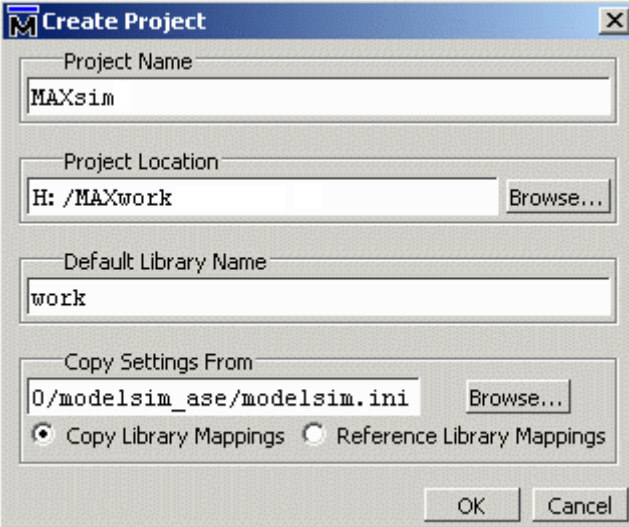

Create a project.

#### **Project Name**

MAXsim can be a suitable name

## **Project location**

H:/MAXwork browse to the same folder you used for Quartus.

#### **Default Library Name**

work keep the suggested name, it's the standard at VHDL-simulation

Klicka på **OK**.

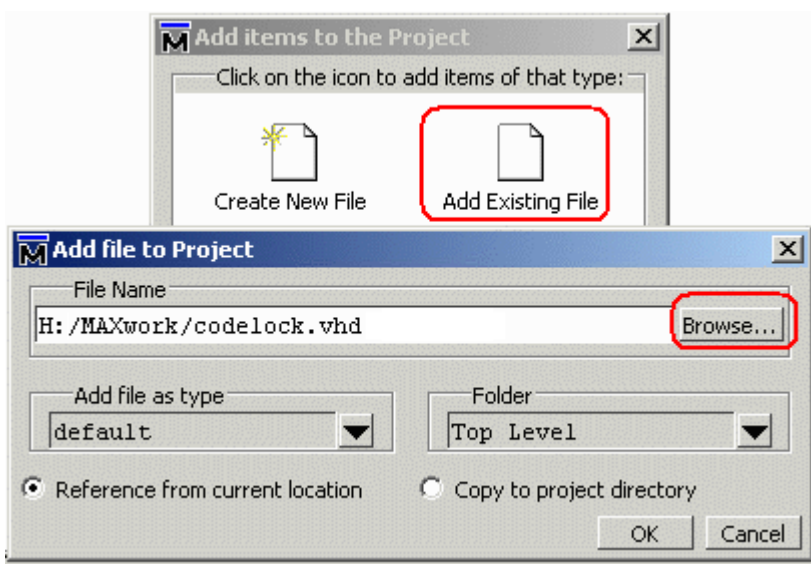

We choose "Add Existing File" to add a VHDL-file to the project. "Browse" to the file codelock.vhd that we created earlier with **Quartus**.

Clic on **OK**. Then clic on **Close**.

# **Codelock code in ModelSim**

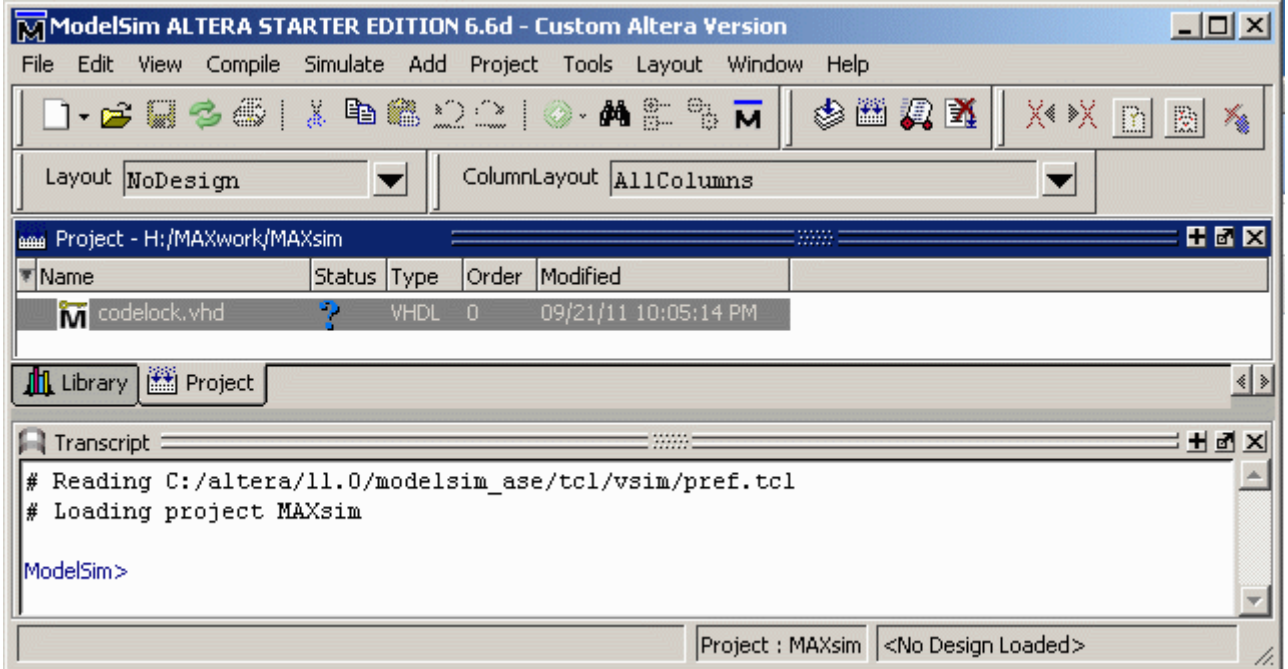

**ModelSim** has a *own* compiler to produce the code for simulation. Though we have compiled the VHDL code in **Quartus** we must now compile it again for **ModelSim**.

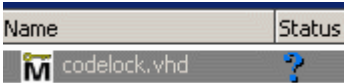

Choose **Compile** menu, alternative **Compile All**.

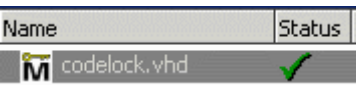

Now the VHDL-code is also compiled for **Modelsim**. Status symbol changes from a blue question mark to a green check!

# **Simulate codelock-template!**

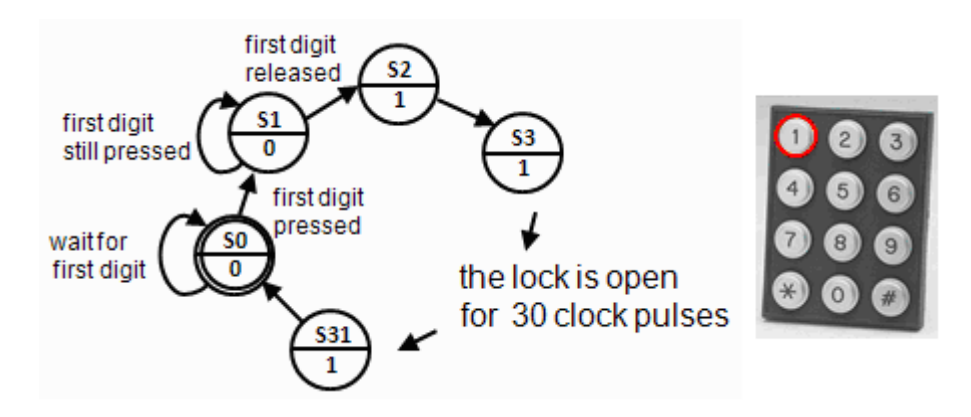

We simulate by giving different commands in the **Transcript**-window, and then follow some selected signals in the window **Wave**.

**Transcript**-window is a terminal window where you enter commands, but you can also give most commands by menu selection, or by clicking on buttons. Commands are always written in the**Transcript**-window, regardless of how they are given.

## **Load the Design to simulator.**.

Choose the tab **Library**, and open the folder **work**. Doubleclick on "Entity" codelock. A series of commands are now executed resulting in that the design is loaded into the simulator.

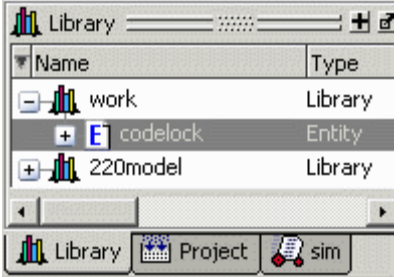

In the **Transcript**-window you can follow the commands executed.

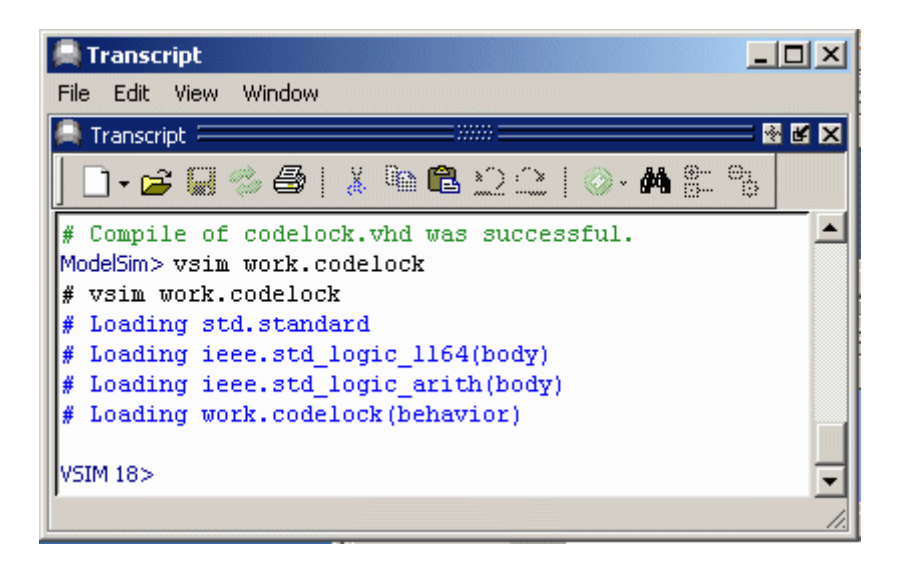

# **Prepare simulation**

We need to have a number of windows open in order to follow the simulation.

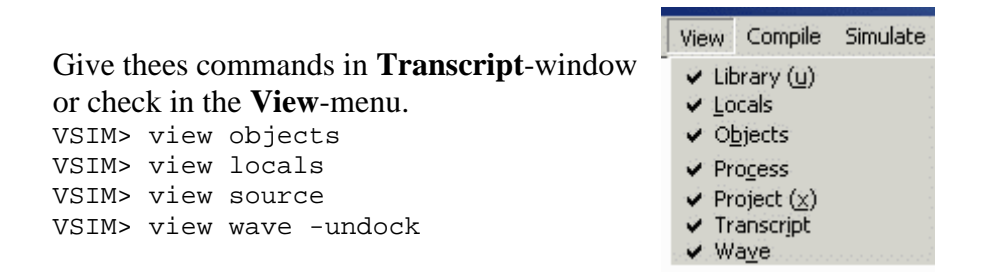

## HEX

Modelsim consists of "windows". It can be hard to see everything at the same time. With the button **Zoom/Unzoom** you can enlarge the window. With the button **Dock/Undock** the window can be moved to any location, it is that alternative we choose for **Wave**-window. With the button **Close** those windows not needed for the time can be closed.

## **Signals in Wave window**

If you have many signals, it is a good idea to select the signals you are interested to follow in **Wave**-window, but this time we choose to follow them all:

add wave \*

There are several ways to add signals to the **Wave**-window:

- Select signals in **Object**-window (Shift+Left Button) and "drag and drop" the selection to **Wave**-window.
- Right-click in the **Object**-window and choose **Add to Wave**.
- A **Add to Wave** dialoge-window is reachable from the menu, **Add**.

| Add              | Objects Tools |   |                   | Layout Window |
|------------------|---------------|---|-------------------|---------------|
| To <u>W</u> ave  |               |   | Selected Signals  |               |
| To List          |               |   | Signals in Region |               |
| To Log           |               |   | Signals in Design |               |
| To Dataflow      |               |   |                   |               |
| Window Pane      |               |   |                   |               |
| Objects 三亚亚三里图 区 |               |   |                   |               |
| Name             |               |   |                   |               |
|                  |               |   | Value             |               |
|                  | clk           | п |                   |               |
|                  | k             |   | UUU               |               |
|                  | ř             |   | υυυυ              |               |
|                  | q             |   | UUUUU             |               |
|                  | unlock        | U |                   |               |
|                  | state         | ٥ |                   |               |

**Format**, **Radix**, **Hexadecimal**

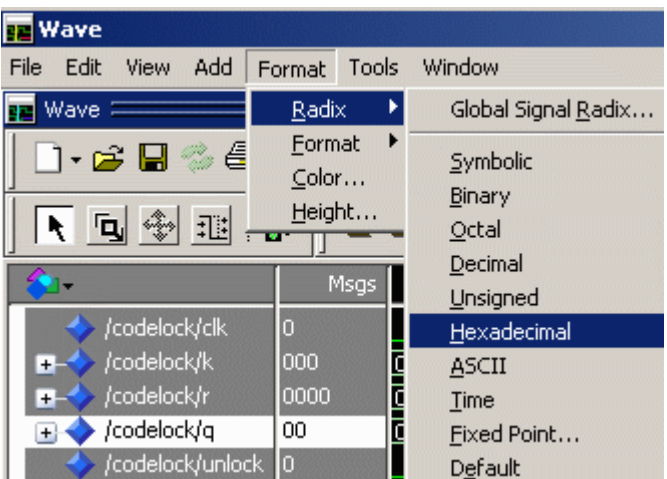

The state variable  $q$  has 32 different states, such a variable is easier to follow if it is presented as a hexa-decimal number, 00 ... 1F instead of a binary number. We therefore suggest that you check the variable and change the presentation to hexadecimal. UUUUU is exchanged to XX in the **Wave**-window. Other variables are best suited to be presented as binary numbers.

# **Create stimuli**

```
● Transcript:
VSIM3> force codelock/clk 1 Ons, 0 10ns -repeat 20ns
VSIM 4> force codelock/k 000
VSIM 5> force codelock/r 0000
VSIM6> run 100ns
```
The default time resolution in **Wave** is nanoseconds, ns. A suitable clock frequency for a code lock may however be as low as 5 Hz, or a period time of 0.2 sec.

The easiest way, of not having to make extensive adjustments of the program, is to "scale"

our problem to a higher clock speed with a period of 20 ns. We then has to imagine that there are fast fingers that press the keys!

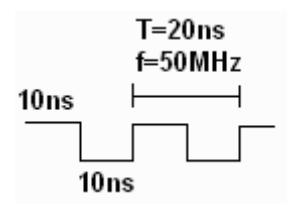

Stimuli, Inputsignals as clock pulses or key-presses, are created with the command force in the **Transcript**-window.

force codelock/clk 1 0ns, 0 10ns -repeat 20ns Generates clockpulses for ever.

force codelock/k 000 force codelock/r 0000 Initiates variables  $r$  and  $k$ .

run 100ns Runs the simulation in 100 ns, which is five clock cycles.

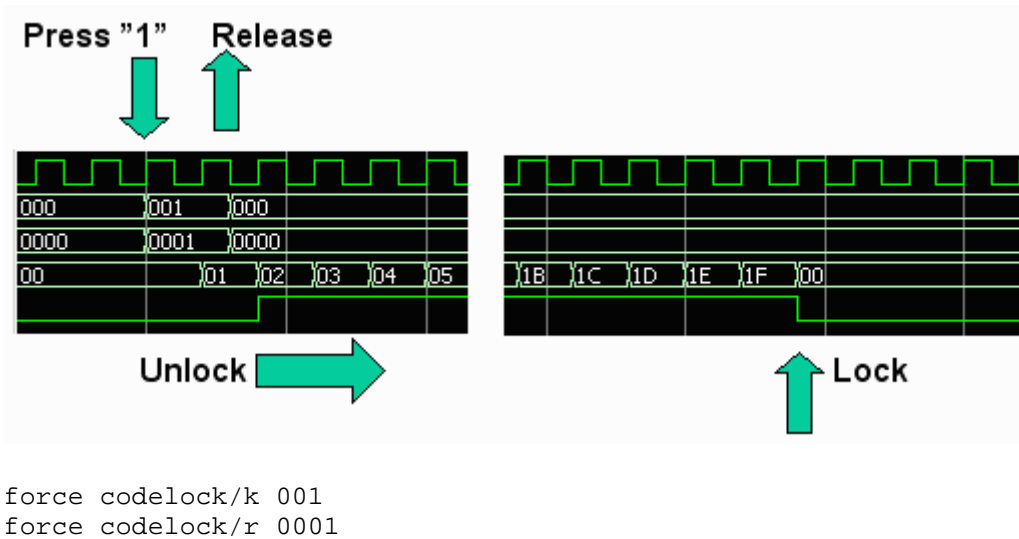

## **Simulate keypresses**

run 30ns force codelock/k 000 force codelock/r 0000 run 800ns

30 ns (20+10) means that the keypress is certain be in the gap between the clock edges. The full simulationtime  $100 \text{ ns} + 30 \text{ ns} + 800 \text{ ns} = 930 \text{ ns}$  corresponds to 46.5 clock pulse periods. This is enough to show the lock's entire opening sequence.

# **Do-file**

Transcript-window, you can run many commands in sequence from a Do-file. Alternatively, you can copy the text in Windows (Ctrl-C) and paste it (Ctrl-V) in **Transcript**.

```
delete wave * 
add wave codelock/clk
add wave codelock/k
add wave codelock/r
add wave codelock/q
add wave codelock/unlock 
force codelock/clk 1 0ns, 0 10ns -repeat 20ns
force codelock/k 000
force codelock/r 0000
run 100ns
force codelock/k 001
force codelock/r 0001
run 30ns
force codelock/k 000
force codelock/r 0000
run 800ns
```
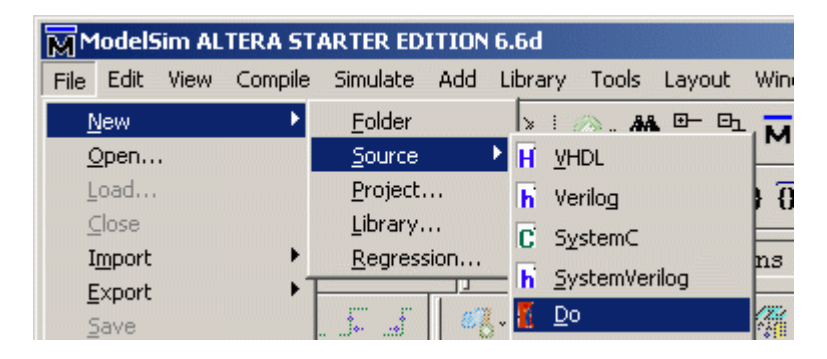

This is how to create a Do-file. Paste text commands above in the file. Then save it among the other files (in MAXwork) with extension .do.

You run a Do-file with these commands (in **Transcript**): restart -f do lock.do

# **Find in the Wave window**

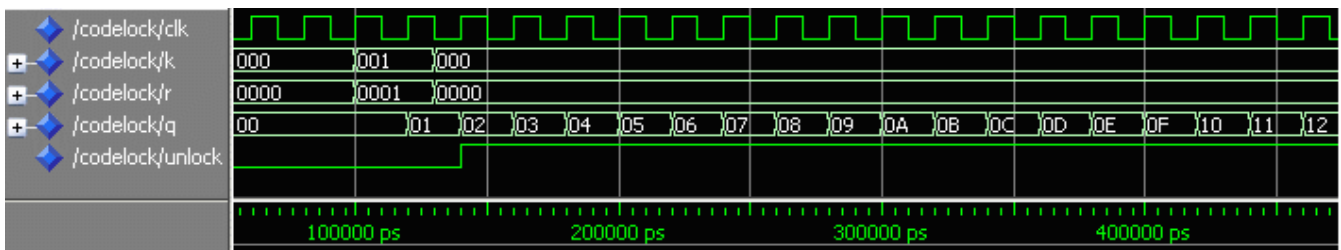

It can be difficult to find what you are looking for in the Wave window. Therefore, there is a whole series of tools like Zoom, Expanded time, Cursors ... **Add**, **Cursor**.

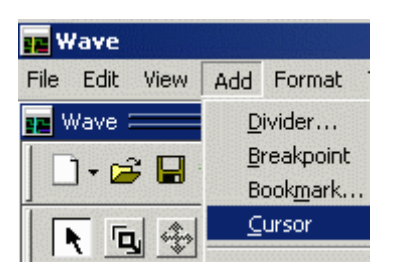

A Cursor can be used together with the function **Edit**, **Wave Signal Search**.

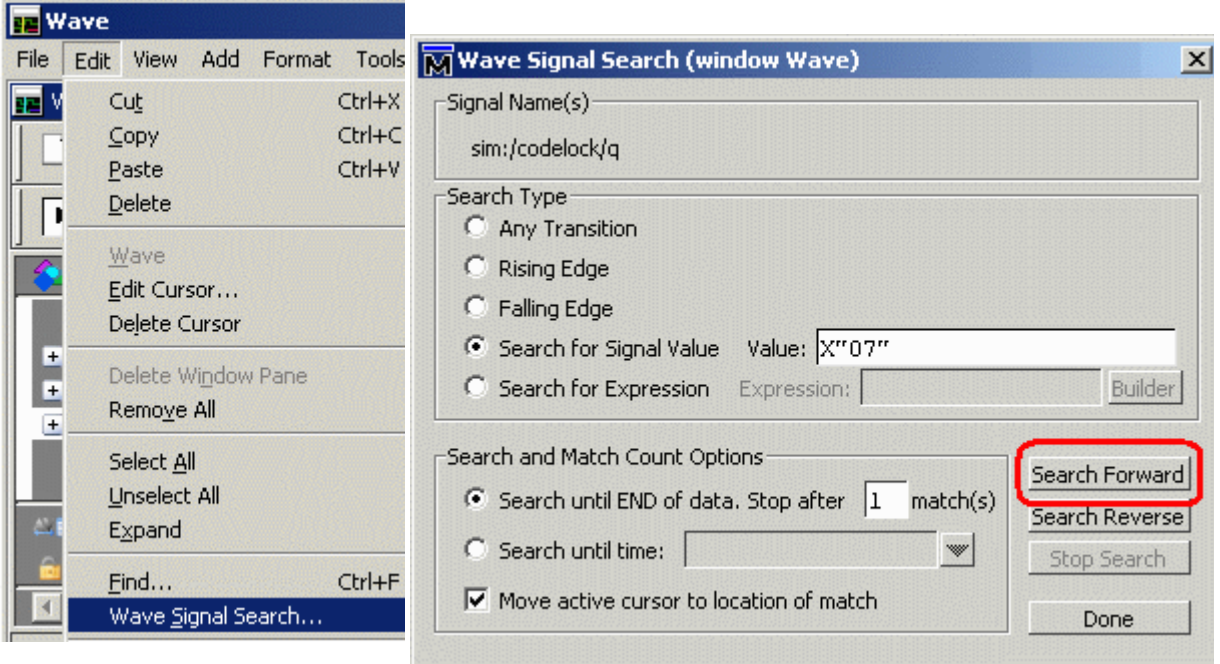

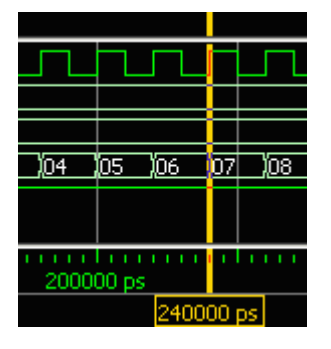

Now the Cursor points what happens (this time nothing special!) when q has the state 07.

Spend a little time now to try different tools available for orientation in Wave Window!

# *The simulation has shown that the lock opens to the intended keypress, but this is not enough - There is need for more "testing" before one can trust the construction!*

William Sandqvist william@kth.se